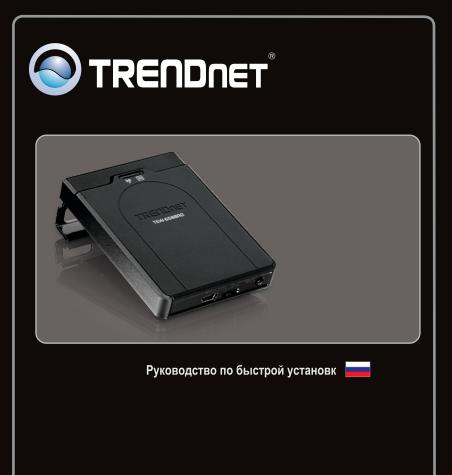

# **TEW-656BRG** 1.01

# Table of Contents

| Русский                             | 1 |
|-------------------------------------|---|
| 1. Что нужно сделать в самом начале | 1 |
| 2. Установка оборудования           | 3 |
| 3. Конфигурирование TEW-656BRG      | 4 |
| 4. Светодиоды                       | 8 |
|                                     |   |
|                                     |   |

| Troubleshooting | 9 |
|-----------------|---|
| Wireless Tips   |   |

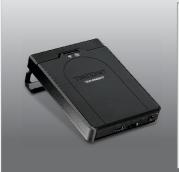

### Содержимое упаковки

- TEW-656BRG
- Руководство пользователя на диске CD-ROM
- Руководство по быстрой установке на нескольких языках
- Кабель питания USB
- Адаптер источника питания (5V DC, 1.2A)
- Чехол для переноски

# Требования к установке

- Компьютер с должным образом установленным сетевым или беспроводным адаптером
- Веб-браузер: Internet Explorer (6.0 или более)
- Широкополосное подключение к Интернету или 3G
- USB-адаптер 3G\*
- \* Список совместимых USB-адаптеров 3G см. по адресу http://www.trendnet.com/products/TEW-656BRG.

## Соберите сведения о своем Интернет-провайдере (ISP)

Во время установки устройства TEW-656BRG Мастер установки автоматически определит тип интернет-соединения. Если маршрутизатор не может определить тип подключения, можно указать его вручную. Уточните тип подключения у провайдера и подготовьте необходимую информацию:

### 1. 3G (автоопределение)

пин-код (необязательно): \_\_\_\_\_

### 2. 3G (вручную)

| Страна:                         |
|---------------------------------|
| Провайдер:                      |
| Сеть 3G:                        |
| Адрес APN (необязательно):      |
| пин-код (необязательно):        |
| Номер набора:                   |
| Учетная запись (необязательно): |
| Пароль(необязательно):          |
|                                 |

### 3. iBurst

| Учетная запись:            |              |
|----------------------------|--------------|
| Пароль:                    |              |
| Первичный DNS:             | <u>.</u>     |
| Вторичный DNS:             | ·            |
| Название сервиса (необязат | гельно):     |
| Назначенный ІР-адрес (необ | бязательно): |

## 2. Установка оборудования

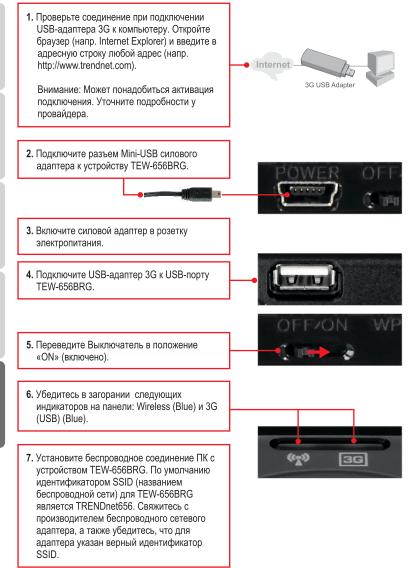

### 3. Конфигурирование TEW-656BRG

### Внимание:

Перед началом соберите все сведения, касающиеся соединения с Интернетом. При необходимости обратитесь к своему поставщику Интернет-услуг (ISP).

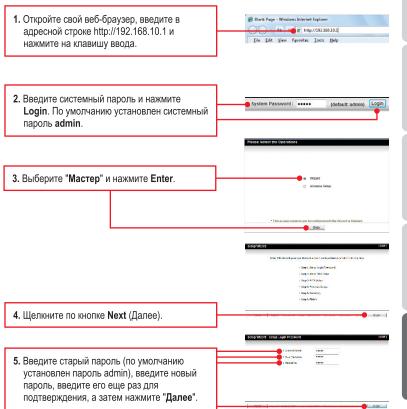

### Внимание:

- 1. Установка пароля позволит предотвратить доступ других пользователям к настройкам TEW-656BRG.
- Рекомендуется задать новый пароль. Если вы собираетесь изменить его, запишите, пожалуйста, новый пароль.
- 3.Пароль должен содержать не более 8 символов

6. Выберите свой часовой пояс и щелкните по кнопке Next.

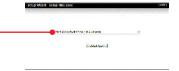

7. Выберите 3G или iBurst (на примере показано 3G). Нажмите "Далее". Укажите настройки, которые вы получили у провайдера. Следуйте инструкциям Мастера для завершения настройки. Внимание: настройки зависят от типа сети WAN.

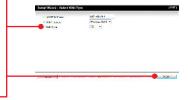

### Внимание:

Приведенный ниже пример иллюстрирует режим автоопределения. Если Мастеру нстройки не удается автоматически определить тип интернет-соединения, выберите режим Вручную и введите предоставленные вам данные Интернет-провайдере.

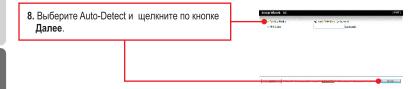

ENGLISH

PYCCKNŇ

9. Надо настроить следующие параметры:

Беспроводной модуль (Включить/отключить): Следует выбрать настройку по умолчанию (Включить).

Идентификатор сети (SSID): Идентификатор SSID является именем вашей беспроводной сети (напр., беспроводного маршрутизатора или точки доступа). Введите уникальный идентификатор SSID. Не используйте слова и фразы, которые могут поставить под угрозу вашу конфиденциальность, например, "Сеть семьи Смитов". Выбирайте такой идентификатор, который вы сможете легко узнать при поиске доступной беспроводной сети.

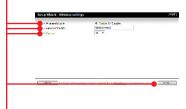

### Внимание:

- Для защиты сети от неавторизованного доступа рекомендуется включить шифрование данных.
- Приведенные ниже примеры относятся к методу шифрования WPA2-PSK. Перед использованием WPA-PSK или WPA2-PSK проверьте, поддерживают ли беспроводные адаптеры WPA или WPA2. Если беспроводные адаптеры не поддерживают шифрование WPA2 или WPA, выберите WEP.
  - 10. Выберите необходимый режим аутентификации и метод шифрования, введите Открытый ключ и нажмите "Далее". Для режимов WPA-PSK и WPA2-PSK открытый ключ должен иметь длину от 8 до 63 символов ASCII или до 64 символов HEX. Не забудьте записать ключ шифрования.

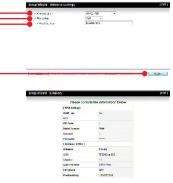

11. Нажмите "Применить настройки".

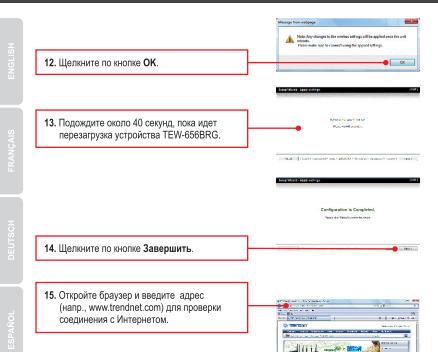

### Установка завершена.

Подробную информацию о конфигурации устройства **TEW-656BRG** и его дополнительных настройках можно получить в разделе Устранение неисправностей из руководства пользователя на компакт-диске или на веб-сайте TRENDnet по адресу <u>http://www.trendnet.com</u>.

Maximum is 🖬 🔭

### Зарегистрируйте свой продукт

Для того, чтобы воспользоваться сервисным обслуживанием и поддержкой на высшем уровне, предлагаем вам зарегистрировать свой продукт в режиме онлайн здесь: www.trendnet.com/register Благодарим Вас за то, что Вы выбрали TRENDnet

# 4. Светодиоды

### **Wireless**

Синий (Горит): Включена беспроводная сеть.

Синий (Мигает): Идет передача данных.

Не горит: Беспроводное соединение не установлено, либо отсутствует электропитание устройства TEW-656BRG.

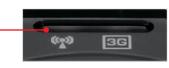

### 3G(USB)

Синий (Горит): Включено соединение 3G

Синий (Мигает): Идет передача данных.

Не горит: 3G-соединение не установлено.

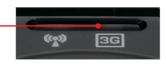

# 1. I typed http://192.168.10.1 in my Internet Browser's Address Bar, but an error message says "The page cannot be displayed." How can I get into the TEW-656BRG's web configuration page?

- 1. Check your hardware settings again by following the instructions in Section 2.
- 2. Make sure the Wireless light is lit.
- 3. Enter http://192.168.10.1 into the browser instead. This is the default IP address of the TEW-656BRG.
- Make sure your network adapter's TCP/IP settings are set to Obtain an IP address automatically (see the steps below).
- Reset the TEW-656BRG. To reset the TEW-656BRG, press the WPS button for 20 seconds, then let go. Wait 30 seconds, and then type 192.168.10.1 into your browser.

### Windows 7

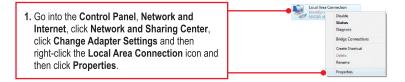

| QDtain an IP address automatically     Use the following IP address:     IP address: |  | 2. Click Internet Protocol Version 4 (TCP/IPv4) |
|--------------------------------------------------------------------------------------|--|-------------------------------------------------|
| [P address:                                                                          |  | and then click Properties. Then click on Obtain |
| Sybnet mask:                                                                         |  | an IP address automatically.                    |
| Default gateway:                                                                     |  | an ir address adtomatically.                    |

### Windows Vista

1. Go into the Control Panel, click Network and Internet, click Network and Sharing Center, click Manage Network Connections and then right-click the Local Area Connection icon and then click Properties.

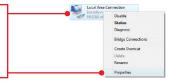

| <ul> <li>Obtain an IP address automati</li> <li>Uge the following IP address:</li> </ul> | cally |  |  |
|------------------------------------------------------------------------------------------|-------|--|--|
| [P address:                                                                              |       |  |  |
| Sybnet mask:                                                                             |       |  |  |
| Default gateway:                                                                         |       |  |  |

2. Click Internet Protocol Version 4(TCP/IPv4) and then click Properties. Then click on Obtain an IP address automatically.

### Windows XP/2000

1. Go into the Control Panel, double-click the Network Connections icon and then right-click the Local Area Connection icon and then click Properties.

| <ul> <li>Obtain an IP address automatical</li> <li>Uge the following IP address:</li> </ul> |  |  |
|---------------------------------------------------------------------------------------------|--|--|
| JP address:                                                                                 |  |  |
| Sybnet mask:                                                                                |  |  |
| Default gateway:                                                                            |  |  |

 Click Internet Protocol (TCP/IP) and then click Properties. Then click on Obtain an IP address automatically.

# 2. I am not sure what type of Internet Account Type I have for my Internet connection. How do I find out?

Contact your Internet Service Provider's (ISP) support service for the correct information.

### 3. I went through the Wizard, but I can not get onto the Internet. What should I do?

- Verify that you can get onto the Internet by connecting your 3G USB adapter directly to your computer.
- Contact your ISP and verify all the information that you have in regards to your Internet connection settings is correct.
- 3. Verify that the 3G USB adapter is firmly connected to the USB port on the TEW-656BRG.
- Power cycle the TEW-656BRG. Move the power switch to the off position. Wait 30 seconds, then move the power switch back to the on position.

### 4. I cannot make a wireless connection to the TEW-656BRG. What should I do?

- 1. Double check that the wireless LED on the TEW-656BRG is lit.
- 2. Power cycle the TEW-656BRG. Move the power switch to the off position. Wait 30 seconds, then move the power back to the on position.
- Contact the manufacturer of your wireless network adapter and make sure the wireless network adapter is configured with the proper SSID. The default SSID is TRENDnet656.
- Please refer to the Wireless tips section if you continue to have wireless connectivity problems.

If you still encounter problems or have any questions regarding the **TEW-656BRG**, please contact TRENDnet's Technical Support Department.

The following are some general wireless tips to help minimize the impact of interference within an environment.

### Assign your network a unique SSID

Do not use anything that would be identifying like "Smith Family Network". Choose something that you would easily identify when searching for available wireless networks.

### Do not turn off the SSID broadcast

The SSID broadcast is intended to be on and turning it off can cause connectivity issues. The preferred method of securing a wireless network is to choose a strong form of encryption with a strong and varied encryption key.

Note: after setting up the SSID, encryption type and encryption key/passphrase, please make a note of them for future reference. You will need this information to connect your wireless computers to the wireless router/access point.

#### Change the channel

Most wireless access points and routers are defaulted to channel 6. If you have a site survey tool that will display the channels you can plan your channel selection around neighboring access points to minimize interference from them. If your site survey tool does not display the channel try using channels 1 or 11.

### Change the channel bandwidth

If you are using an 802.11n router or access point you can also make the following changes. Change the channel bandwidth to 20/40MHz. This will provide the highest possible performance using an 802.11n device. Also, if using 802.11n you should be securing the network with WPA2 security.

Note: Due to Wi-Fi certification considerations if you choose WEP, WPA or WPA2-TKIP encryption this device may operate in legacy wireless mode (802.11b/g). You may not get 802.11n performance as these forms of encryption are not supported by the 802.11n specification.

### Avoid stacking hardware on top of each other to prevent overheating issues

Maintain enough free space around the hardware for good ventilation and airflow. There should also be plenty of free space around the antennas to allow the wireless signal to propagate. Please also make sure that the wireless hardware is not placed in any type of shelving or enclosures.

# There are a number of other environmental factors that can impact the range of wireless devices.

 Adjust your wireless devices so that the signal is traveling in a straight path, rather than at an angle. The more material the signal has to pass through the more signal you will lose.

- Keep the number of obstructions to a minimum. Each obstruction can reduce the range of a wireless device. Position the wireless devices in a manner that will minimize the amount of obstructions between them.
- 3. Building materials can have a large impact on your wireless signal. In an indoor environment, try to position the wireless devices so that the signal passes through less dense material such as dry wall. Dense materials like metal, solid wood, glass or even furniture may block or degrade the signal.
- 4. Antenna orientation can also have a large impact on your wireless signal. Use the wireless adapter's site survey tool to determine the best antenna orientation for your wireless devices.
- Interference from devices that produce RF (radio frequency) noise can also impact your signal. Position your wireless devices away from anything that generates RF noise, such as microwaves, HAM radios, Walkie-Talkies and baby monitors.
- 6. Any device operating on the 2.4GHz frequency will cause interference. Devices such as 2.4GHz cordless phones or other wireless remotes operating on the 2.4GHz frequency can potentially drop the wireless signal. Although the phone may not be in use, the base can still transmit wireless signals. Move the phone's base station as far away as possible from your wireless devices.

If you are still experiencing low or no signal consider repositioning the wireless devices or installing additional access points. The use of higher gain antennas may also provide the necessary coverage depending on the environment.

### GPL/LGPL General Information

This TRENDnet product includes free software written by third party developers. These codes are subject to the GNU General Public License ("GPL") or GNU Lesser General Public License ("LGPL"). These codes are distributed WITHOUT WARRANTY and are subject to the copyrights of the developers. TRENDnet does not provide technical support for these codes. The details of the GNU GPL and LGPL are included in the product CD-ROM.

Please also go to (http://www.gnu.org/licenses/gpl.txt) or (http://www.gnu.org/licenses/lgpl.txt) for specific terms of each license.

The source codes are available for download from TRENDnet's web site (http://trendnet.com/downloads/list\_gpl.asp) for at least three years from the product shipping date.

You could also request the source codes by contacting TRENDnet. 20675 Manhattan Place, Torrance, CA 90501, USA. Tel: +1-310-961-5500 Fax: +1-310-961-5511

### Informations générales GPL/LGPL

Ce produit TRENDnet comprend un logiciel libre écrit par des programmeurs tiers. Ces codes sont sujet à la GNU General Public License ("GPL" Licence publique générale GNU) ou à la GNU Lesser General Public License ("GPL" Licence publique générale limitée GNU). Ces codes sont distribués SANS GARANTIE et sont sujets aux droits d'auteurs des programmeurs. TRENDnet ne fournit pas d'assistance technique pour ces codes. Les détails concernant les GPL et LGPL GNU sont repris sur le CD-ROM du produit.

Veuillez également vous rendre en (http://www.gnu.org/licenses/gpl.txt) ou en (http://www.gnu.org/licenses/lgpl.txt) pour les conditions spécifiques de chaque licence.

Les codes source sont disponibles au téléchargement sur le site Internet de TRENDnet web site (http://trendnet.com/downloads/list\_gpl.asp) durant au moins 3 ans à partir de la date d'expédition du produit.

Vous pouvez également demander les codes source en contactant TRENDnet. 20675 Manhattan Place, Torrance, CA 90501, USA. Tel: +1-310-961-5500 Fax: +1-310-961-5511

#### Allgemeine Informationen zu GPL/LGPL

Dieses Produkt enthält die freie Software "netfilter/iptables" (© 2000-2004 netfilter project http://www.netfilter.org) und die freie Software \_Linux \_mtd" (Memory Technology Devices) Implementation (© 2000 David Woodhouse), erstmals integriert in Linux Version 2.4.0-test 3 v. 10.07.2000 (http://www.kernel.org/publinux/kernel/v2.4/old-test-kernels/linux-2.4.0-test3.tar.bz2), sowie weitere freie Software. Sie haben durch den Erwerb dieses Produktes keinerlei Gewährleistungsansprüche gegen die Berechtigten an der oben genannten Software erworben; weil diese die Software kostenfrei lizenzieren gewähren sie keine Haftung gemäß unten abgedruckten Lizenzbedingungen. Die Software darf von jedermann im Quell-und Objektoode unter Beachtung der Lizenzbedingungen der GNU General Public License Version 2, und GNU Lesser General Public License (LGPL) vervielfäligt, verbreitet und verarbeitet werden.

Die Lizenz ist unten im englischsprachigen Originalwortlaut wiedergegeben. Eine nichtoffizielle Übersetzung in die deutsche Sprache finden Sie im Internet unter (http://www.gnu.de/documents/gpl-2.0.de.html). Eine allgemeine öffentliche GNU Lizenz befindet sich auch auf der mitgelieferten CD-ROM.

Sie können Quell-und Objektcode der Software für mindestens drei Jahre auf unserer Homepage www.trendnet.com im Downloadbereich (http://trendnet.com/langen/downloads/list\_gpl.asp) downloadend. Sofern Sie nicht über die Möglichkeit des Downloads verfügen können Sie bei TRENDnet.

20675 Manhattan Place, Torrance, CA 90501 -U.S.A -, Tel.: +1-310-961-5500, Fax: +1-310-961-5511 die Software anfordern.

#### Información general sobre la GPL/LGPL

Este producto de TRENDnet incluye un programa gratuito desarrollado por terceros. Estos códigos están sujetos a la Licencia pública general de GNU ("GPL") o la Licencia pública general limitada de GNU ("LGPL"). Estos códigos son distribuidos SIN GARANTÍA y están sujetos a las leyes de propiedad intelectual de sus desarrolladores. TRENDnet no ofrece servicio técnico para estos códigos. Los detalles sobre las licencias GPL y LGPL de GNU se incluyen en el CD-ROM del producto.

Consulte también el (http://www.gnu.org/licenses/gpl.txt) ó el (http://www.gnu.org/licenses/lgpl.txt) para ver las cláusulas específicas de cada licencia.

Los códigos fuentes están disponibles para ser descargados del sitio Web de TRENDnet (http://trendnet.com/downloads/list\_gpl.asp) durante por lo menos tres años a partir de la fecha de envío del producto.

También puede solicitar el código fuente llamando a TRENDnet. 20675 Manhattan Place, Torrance, CA 90501, USA. Tel: +1-310-961-5500 Fax: +1-310-961-5511

### Общая информация о лицензиях GPL/LGPL

В состав данного продукта TRENDnet входит бесплатное программное обеспечение, написанное сторонними разработчиками. Это ПО распространяется на условиях лицензий GNU General Public License ("GPL") или GNU Lesser General Public License ("LGPL"). Програимы распространяются БЕЗ ГАРАНТИИ и охраняются авторскими правами разработчиков. TRENDnet не оказывает техническую поддержку этого программного обеспечения. Подробное описание лицензий GNU GPL и LGPL можно найти на компакт-диске, прилагаемом к продукту.

В пунктах (http://www.gnu.org/licenses/gpl.txt) и (http://www.gnu.org/licenses/lgpl.txt) изложены конкретные условия каждой из лицензий.

Исходный код программ доступен для загрузки с веб-сайта TRENDnet (http://trendnet.com/downloads/list\_gpl.asp) в течение, как минимум, трех лет со дня поставки продукта.

Кроме того, исходный код можно запросить по адресу TRENDnet. 20675 Manhattan Place, Torrance, CA 90501, USA. Tel: +1-310-961-5500 Fax: +1-310-961-5511

### GPL/LGPL informações Gerais

Este produto TRENDnet inclui software gratuito desenvolvido por terceiros. Estes códigos estão sujeitos ao GPL (GNU General Public License) ou ao LGPL (GNU Lesser General Public License). Estes códigos são distribuidos SEM GARANTIA e estão sujeitos aos direitos autorais dos desenvolvedores. TRENDnet não presta suporte técnico a estes códigos. Os detalhes do GNU GPL e do LGPL estão no CD-ROM do produto. Favor acessar http://www.gnu.org/licenses/gpl.txt ou http://www.gnu.org/licenses/lgpl.txt para os termos específicos de cada licença.

Os códigos fonte estão disponíveis para download no site da TRENDnet (http://trendnet.com/langen/downloads/list\_gpl.asp) por pelo menos três anos da data de embarque do produto.

Você também pode solicitar os códigos fonte contactando TRENDnet, 20675 Manhattan Place, Torrance, CA 90501, USA.Tel: +1-310-961-5500, Fax: +1-310-961-5511.

### GPL/LGPL üldinformatsioon

See TRENDneti toode sisaldab vaba tarkvara, mis on kirjutatud kolmanda osapoole poolt. Koodid on allutatud GNU (General Public License) Üldise Avaliku Litsentsi (GPL) või GNU (Lesser General Public License) ("LGPL") Vähem Üldine Avalik Litsentsiga. Koode vahendatakse ILMA GARANTIITA ja need on allutatud arendajate poolt. TRENDnet ei anna koodidele tehnilist tuge. Detailsemat infot GNU GPL ja LGPL kohta leiate toote CD-ROMil. Infot mõlema litsentsi spetsiifiliste terminite kohta leiate (http://www.gnu.org/licenses/gpl.txt) või (http://www.gnu.org/licenses/lgpl.txt).

Infot mõlema litsentsi spetsiifiliste terminite kohta leiate (http://www.gnu.org/licenses/gpl.txt) või (http://www.gnu.org/licenses/lgpl.txt). Lähtekoodi on võimalik alla laadida TRENDneti kodulehelt (http://trendnet.com/langen/downloads/list\_gpl.asp) kolme aasta jooksul alates toote kättesaamise kuupäevast.

Samuti võite lähtekoodi paluda TRENDneti'lt, 20675 Manhattan Place, Torrance, CA 90501, USA. Tel: +1-310-961-5500, Fax: +1-310-961-5511.

### Certifications

This equipment has been tested and found to comply with FCC and CE Rules. Operation is subject to the following two conditions:

(1) This device may not cause harmful interference.

(2) This device must accept any interference received. Including interference that may cause undesired operation.

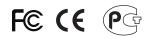

Waste electrical and electronic products must not be disposed of with household waste. Please recycle where facilities exist. Check with you Local Authority or Retailer for recycling advice.

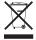

NOTE: THE MANUFACTURER IS NOT RESPONSIBLE FOR ANY RADIO OR TV INTERFERENCE CAUSED BY UNAUTHORIZED MODIFICATIONS TO THIS EQUIPMENT. SUCH MODIFICATIONS COULD VOID THE USER'S AUTHORITY TO OPERATE THE EQUIPMENT.

### **ADVERTENCIA**

En todos nuestros equipos se mencionan claramente las caracteristicas del adaptador de alimentacón necesario para su funcionamiento. El uso de un adaptador distinto al mencionado puede producir daños fisicos y/o daños al equipo conectado. El adaptador de alimentación debe operar con voltaje y frecuencia de la energia electrica domiciliaria existente en el pais o zona de instalación.

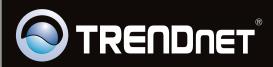

# **Product Warranty Registration**

Please take a moment to register your product online. Go to TRENDnet's website at http://www.trendnet.com/register

Copyright © 2011. All Rights Reserved. TRENDnet.